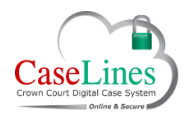

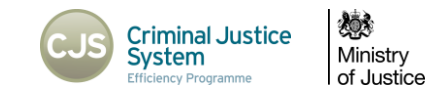

# **MEMORANDA**

#### HOW TO USE MEMORANDA

There is an area within the case where you can leave notes and messages for other users in your user group – this area is referred to as the Memoranda and is particularly useful if you want to leave messages for subsequent users who may access this case.

For example, if you were a Judge and wanted to write a few notes for the Judge who later picks up the case.

#### ACCESS THE MEMORANDA FOR A CASE

Memoranda can be accessed by going to the 'Memos' button along the top menu. It can also be accessed from the Case Home page by scrolling down and clicking on 'Update Memoranda'.

On this page you are first told which groups of users can also see and access this area. Who can access this area is defined by your user group and 'friends' of your user group.

For example, if you are a Judge, other Judges and HMCTS staff can access this area; if you are CPS Prosecutor, other CPS Prosecutors and CPS Admins can access this area.

If you are Defence, other Defence users can access this area and see notes you make only if they are assigned to at least one of the same defendants that you are.

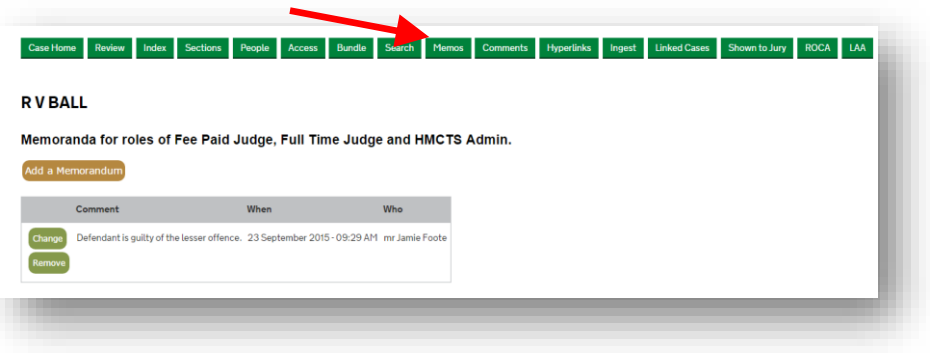

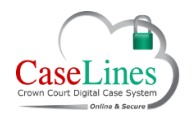

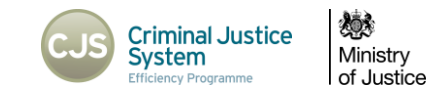

### CREATE NOTES IN MEMORANDA

Click **Add a Memorandum** to add a new note to the Memoranda for your user group.

Then type your message in the free text box and click **Add Memorandum**.

Your note will be added.

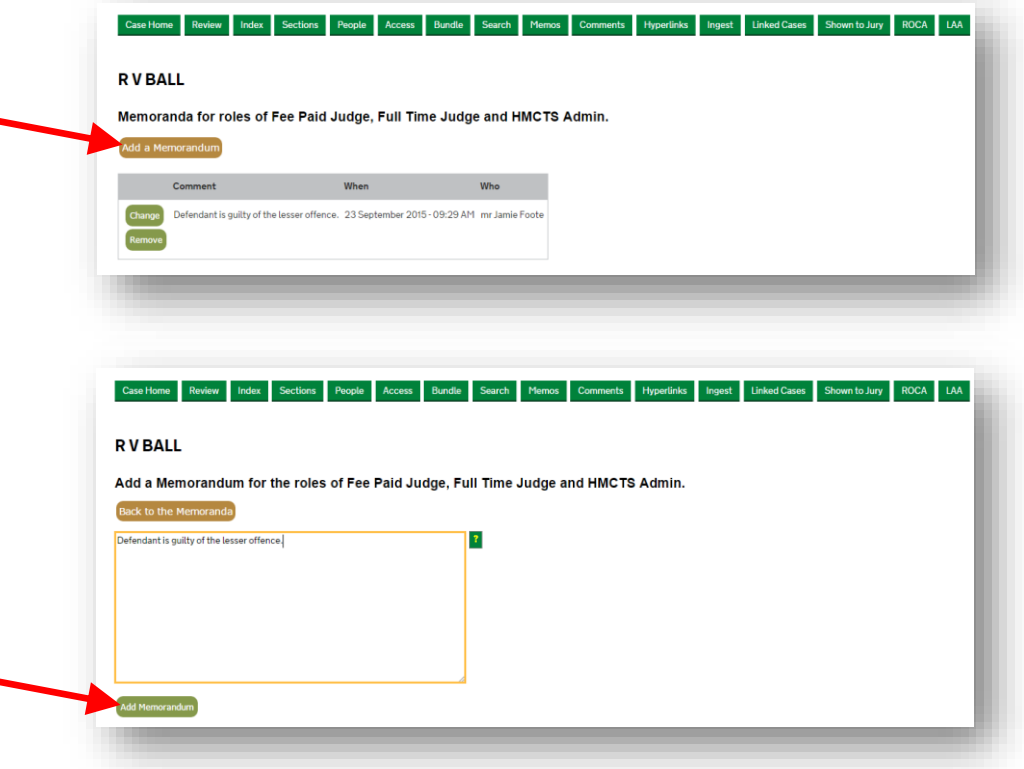

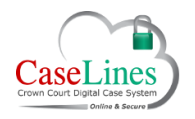

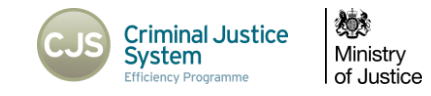

QRG: Memoranda

## EDIT & REMOVE NOTES

To edit this note, click the 'Change' button.

To remove the note, click 'Remove'.

You are only able to edit and remove notes made by you personally.

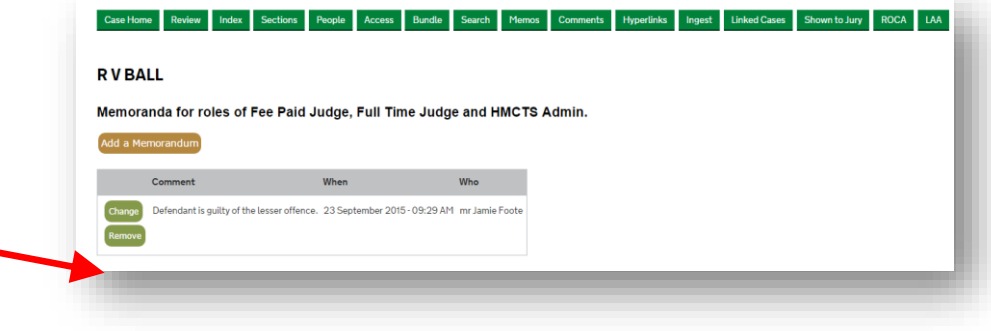